# LiveABC 英語學習雲 簡介

「LiveABC英語學習雲」係LiveABC互動英語學習因應國內數位學習環境益發成熟, 遂整合集團旗下所有多媒體教材、各類型主題叢書、以及各項資源所推出的全新雲端 學習系統,從構想企劃到產品開發,皆由本集團獨立完成,藉由自行建置的管理系統 和演算法、易用的操作介面、加上每月不斷更新的學習內容,透過使用者體驗、學習 紀錄、數據分析等方法,提供「能力診斷」、「適性學習」、「補救教學」的服務。

LiveABC 研發團隊立基於使用者為主的觀念,研發出方便操作的軟體介面,首次使 用者能快速進入學習,完整將英文課程融合於軟體介面中。LiveABC 不僅將本身十數年 所累積的大量教學內容提供給使用者,還投注資源研發能夠滿足「自學」、與「教學」 兩種不同學習情境的雲端系統,讓不同的使用者都可以找到最適合自己的使用方式。 學習者可依照不同程度自行調整學習方式,教學者可依照軟體的便利性做教學上的利 用,結合自學與教學兩種功能。不管是教師或是學生,在軟體介面高度整合下,使用 上運用自如,增進學習效果,提升教師教學效率,增加學生學習信心。其特色為簡單 好用易上手,快速提昇英文能力。

LiveABC 在經過數位教學平台領域長達10餘年的鑽研,吸取了全國超過 300 間學 校及海外多國的使用心得與意見進行不斷的更新,結合最新雲端科技以及數據分析技 術,進而淬煉出最新一代英語數位學習系統『LiveABC 英語學習雲』。

本系統的操作功能及介面如下:

以使用者身份別來區分,本系統可以分為「我是學生」和「我是老師」兩部分。

# 1. 我是學生

(1-1) 能力檢測

本系統能力檢測以「文法」、「字彙片語」、「閱讀」、「聽力」為主要評斷指 標,會依照指標分為四個部分,採以動態出題機制,每部分約 12-16 題。題目會以單 題或題組方式,以前一題答案正確與否來決定下一題的出題難易度,以達到精準的判 斷使用者英語能力級別。系統也會以能力檢測搭配試前問卷的結果,作為智慧推薦課 程的依據。

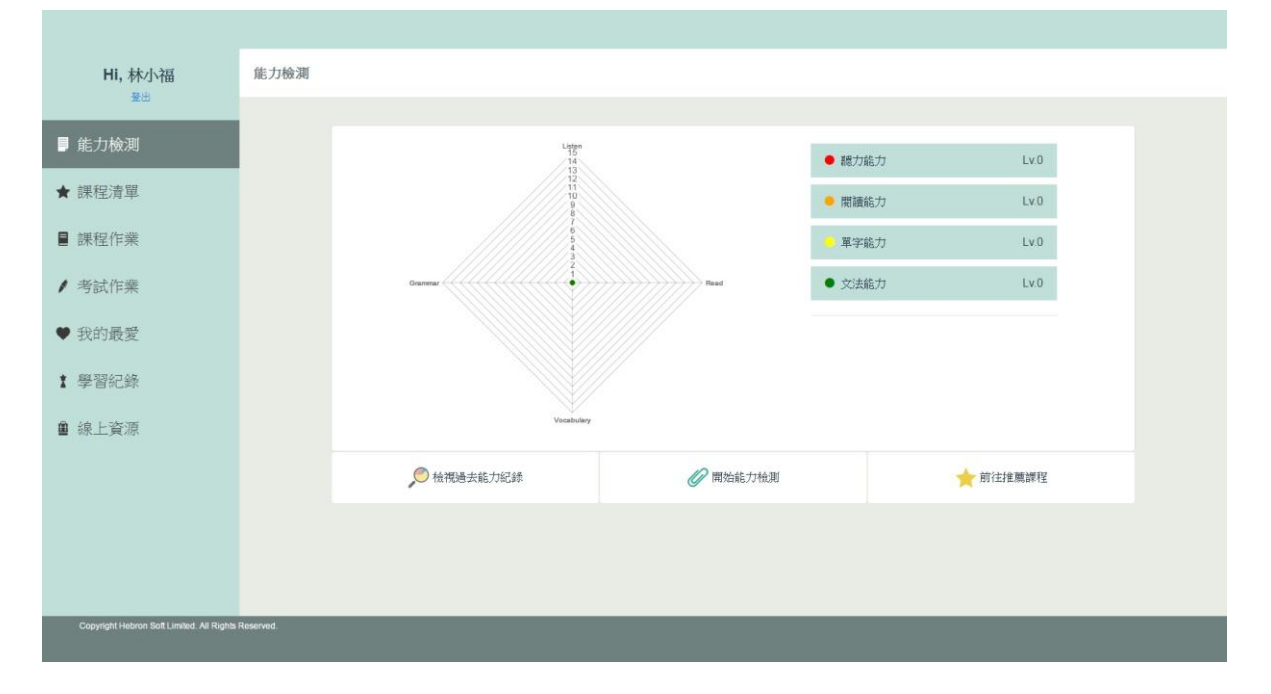

能力檢測考試畫面示意

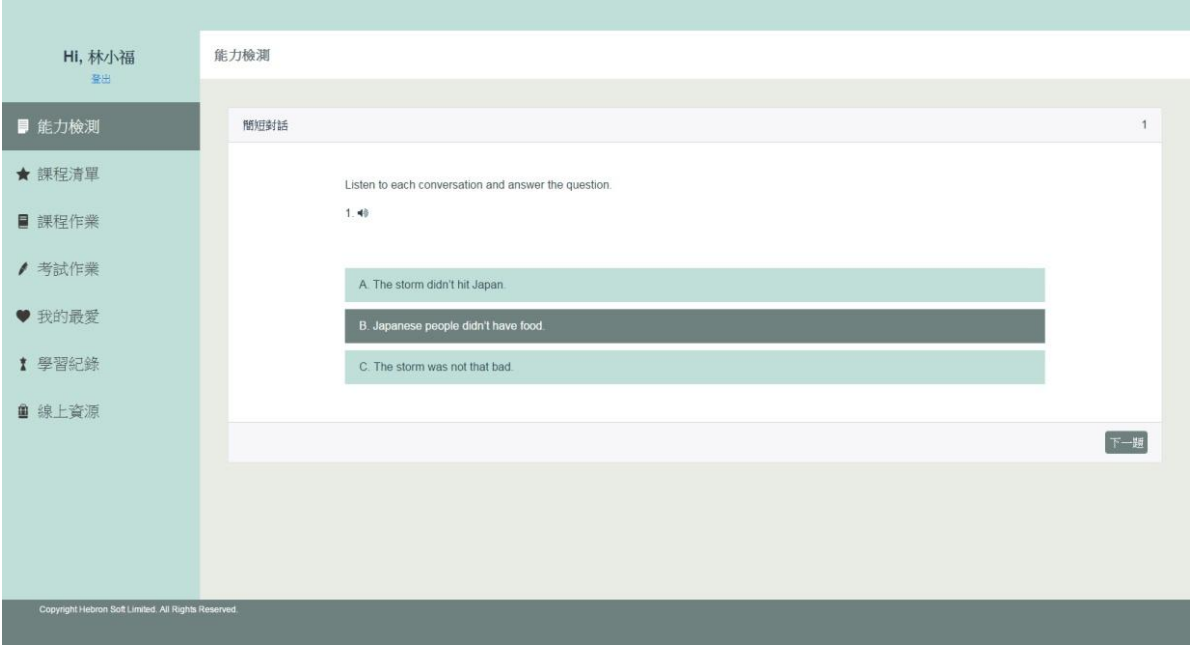

(1-2) 我的課程

此頁為登入後的預設頁。在本頁中,學生可以看到包含最新課程和熱門課程的「課 程列表」,另外學生的學習清單也會陳列在此處、包含「課程清單」、「課程作業」、 「推薦課程」、「我的最愛」。

(1-2-1.1) 「課程清單」:在此頁籤,包含了系統推薦課程及所有課程,使用者可以 看到包含三大主題:生活、工作、旅遊的的課程內容(可視學校採購擴增更多類別)。 使用者可以自行點選,無須按照順序,惟課程是否完成會以使用者是否完成課後練習 作答為準。

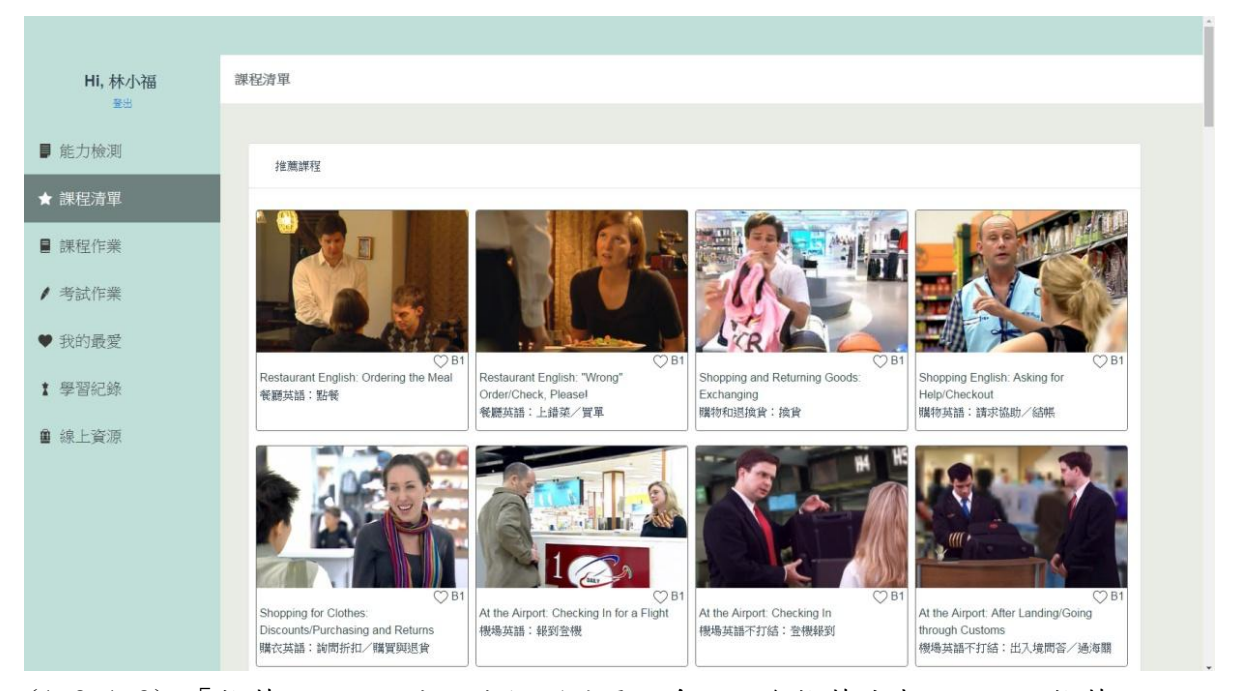

- (1-2-1.2) 「推薦課程」:由能力檢測結果,系統將會推薦適當課程。此推薦以主題 分類的推薦方式為主,使用者可以自己流覽此分頁,並選擇將喜愛的課程, 加入自己的學習清單當中。
- (1-2-2) 「課程作業」:由老師派給使用者的清單,會顯示課程開始時間以及應完成 時間。使用者無法更改或刪除此頁籤中的任何清單。
- (1-2-3) 「我的最愛」:在進入單課課程中,使用者將會看到畫面左方有課程學習的 導覽列。使用者可以自行點選,無須按照順序,惟課程是否完成會以使用者 是否完成課後練習作答。
- (1-2-3-1) 影片學習模組:在主畫面中只顯示影片播放,可以讓使用者專注於影片內 容,仔細聆聽語調以及發音,避免文字課文對視覺的干擾,強化聽力的應 用與練習。使用者可以透過 CC 鍵開啟中/英文字幕。

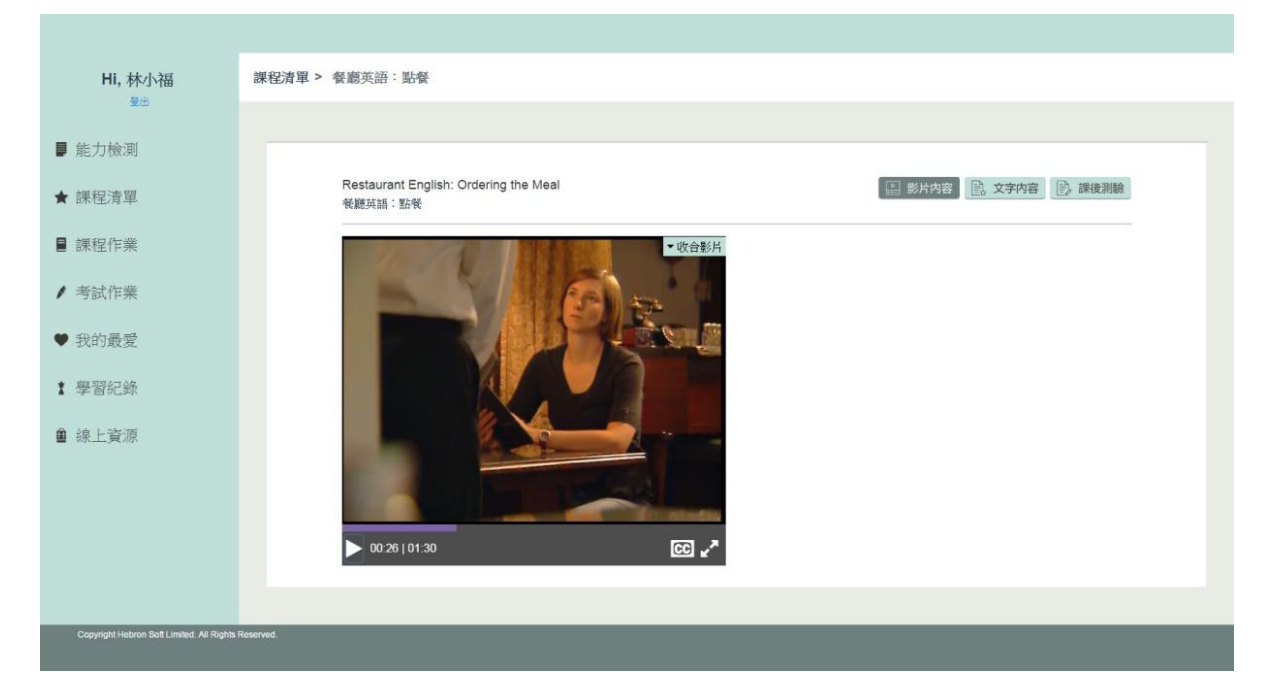

(1-2-3-2) 文字學習模組:在文字學習模式中 ,會將縮小影片播放尺寸,並將課程容 開啟,學習者跟著影片瀏覽課文,了解句子構成,印證在影片模式中聽力 使否有跟上影片的播放。影片播放時,正在播放的課文內容句子會變粗並 以不同顏色顯示,強化醒目效果。在文字學習模組狀態時,具備下列幾項 互動練習功能:

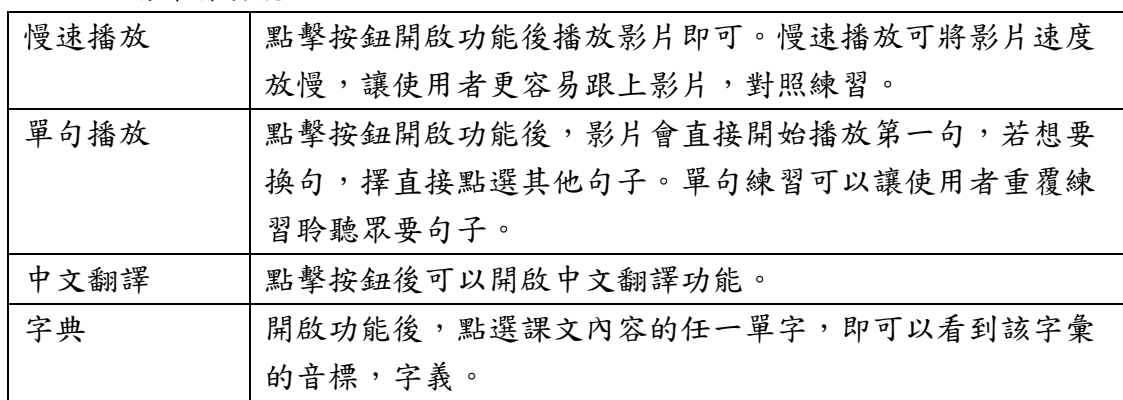

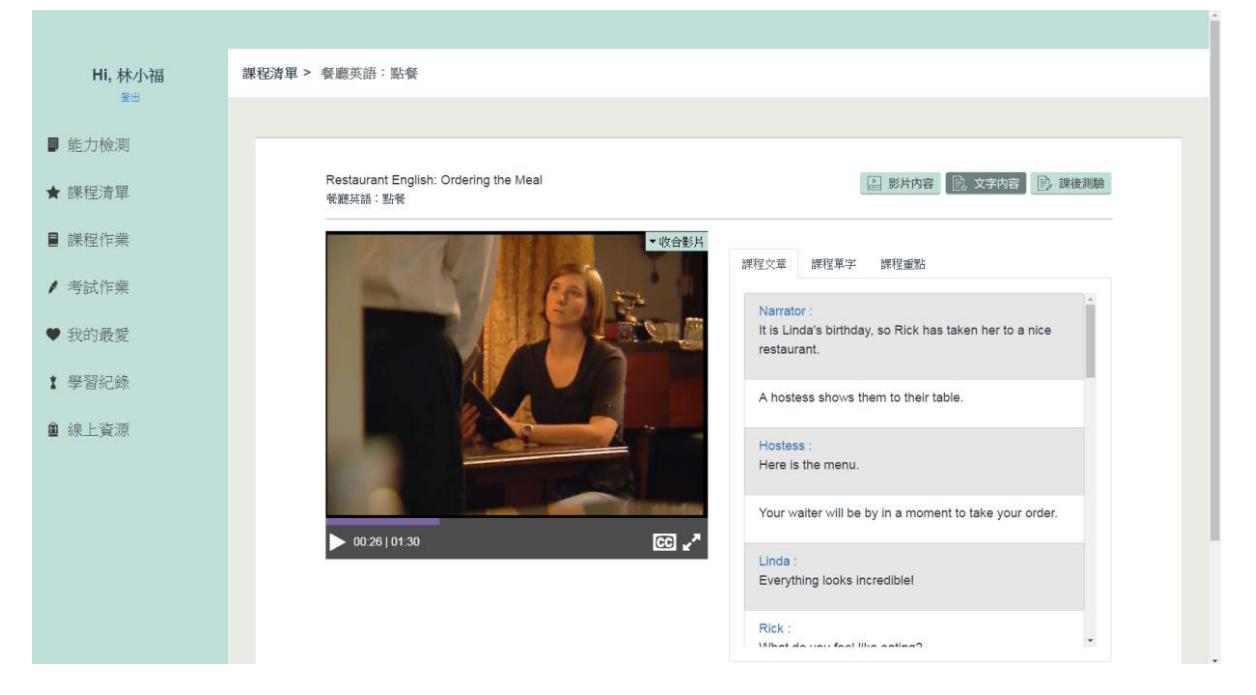

(1-2-3-3) 單字整理模組:將該課重點學習單字列出,並配上例句。點選單字可聽發 音;點選例句可以聽到完整句子語調。在單字整理模組的狀態下,原本的 文字模式會以頁籤保留,使用者可以隨時切換於兩著之間。互動練習功能 需在文字學習的頁籤下才可以使用。

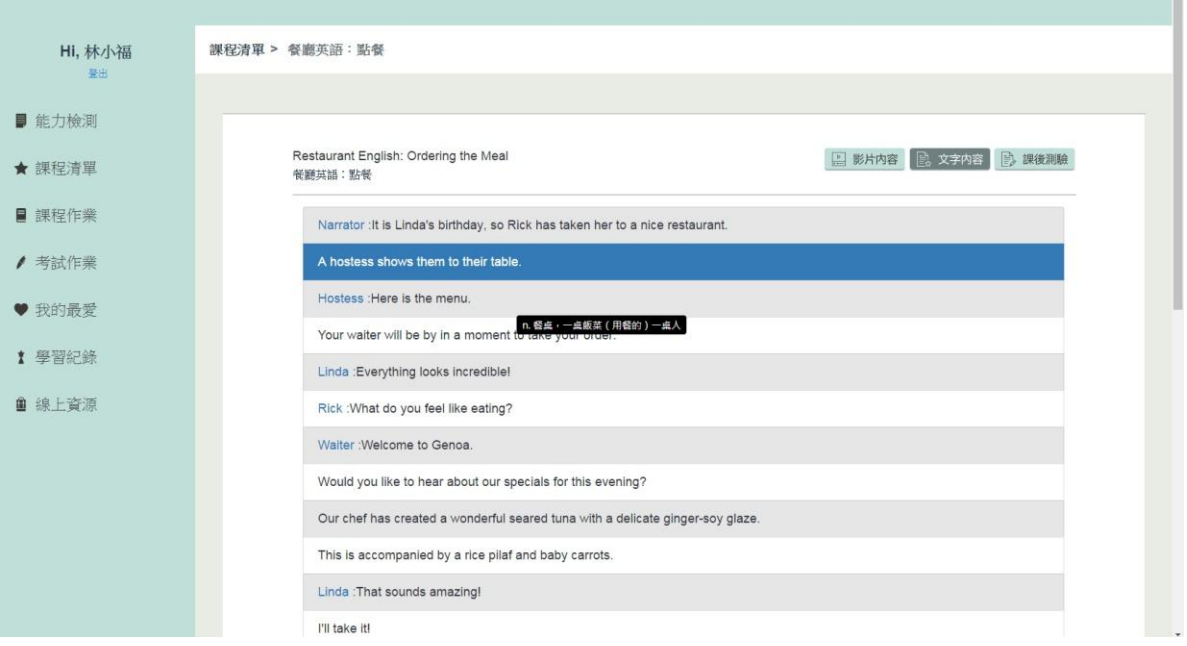

(1-2-3-4) 重點提示模組:為該課的文法、句型等重點內容提供詳解。在重點習功能 需在文字學習的頁籤下才可以使用。

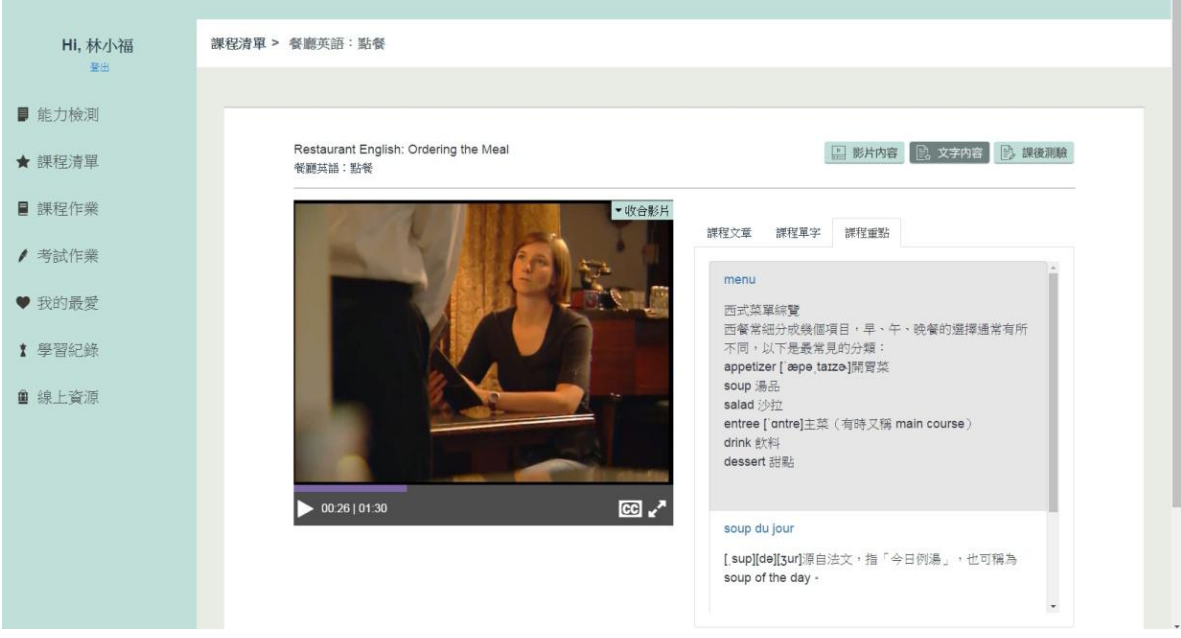

(1-2-3-5) 課後練習模組:在此模組中,共有聽力填空、聽力理解、翻譯填空、句子 組合等四種題型,學習者在熟悉課程的內容後,可以進行課後測驗,檢視 學習成果。每題組都需要完全答對後,才可以進入下一題組,整個課後練 習完成後,才算完成該課。

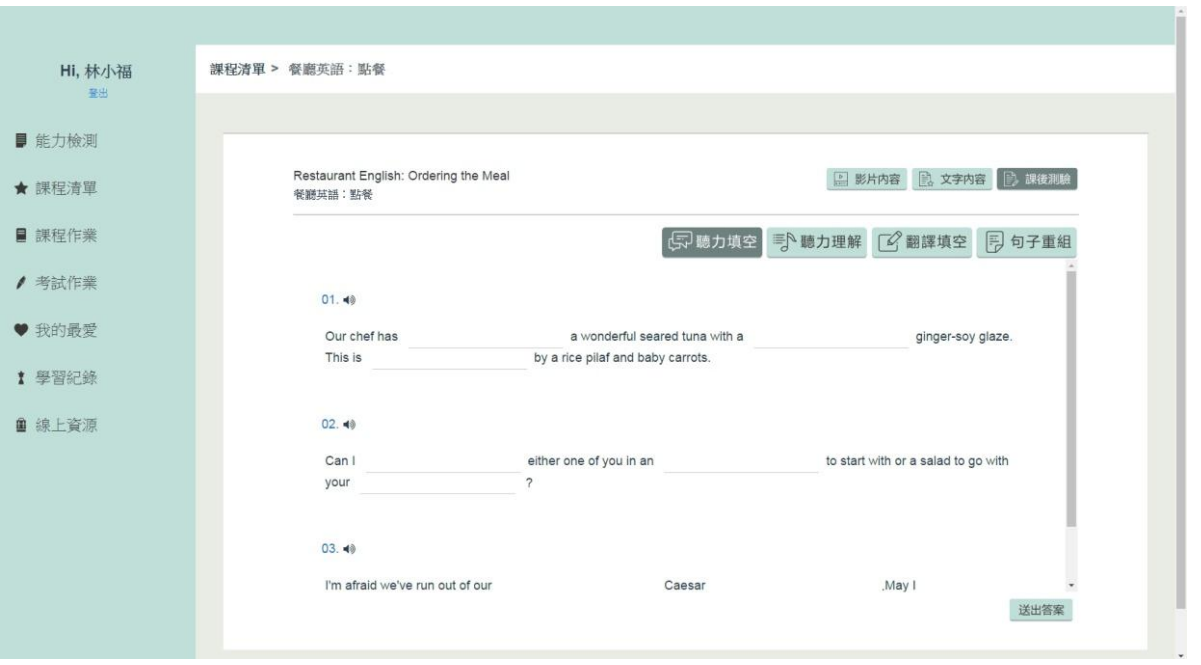

(1-2-4)「我的最愛」:學生在課程的縮圖中可點選愛心圖案,即可收藏該課程並在我 的最愛中檢視該課程。

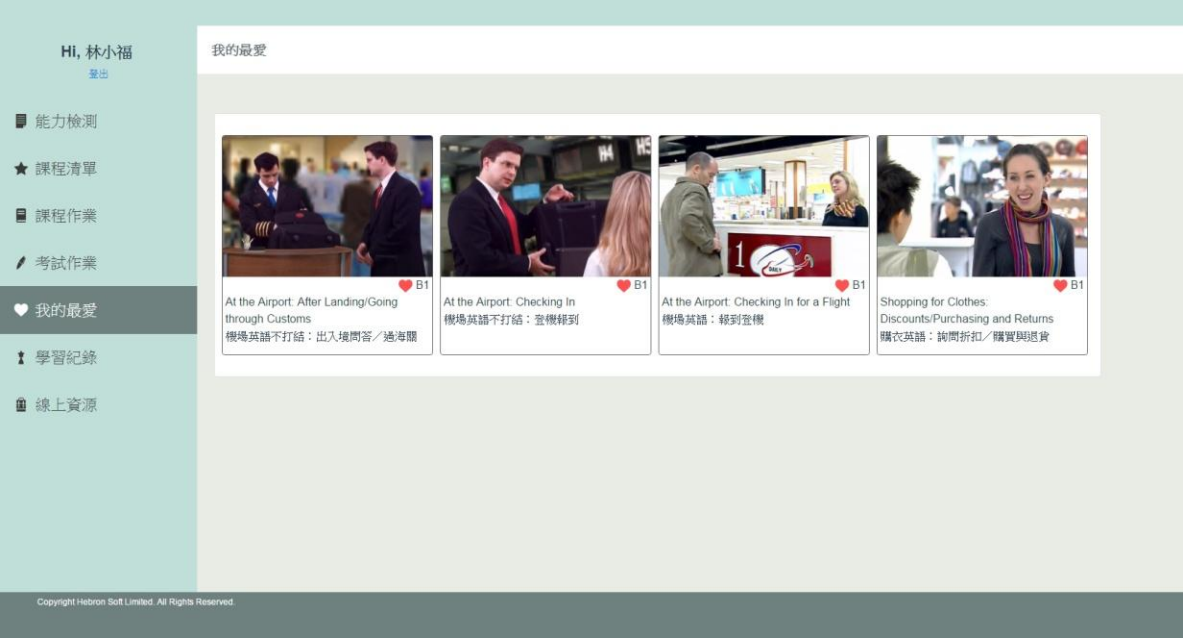

(1-3) 考試中心

GEPT 初試(聽力閱讀)全真模擬試題(回數可視學校採購,包括 GEPT 初級、中級、 中高級),學生可以透過老師的指派,加強練習 GEPT 考題。考試列表中會出現考試名 稱、日期區間,以及完程進度。使用者點下開始考試按鈕,即可以進入考試作答,使 用者若是在尚未完成考試前中途離開考試,則該考試不予記錄。下次應考時,使用 者須重新作答。

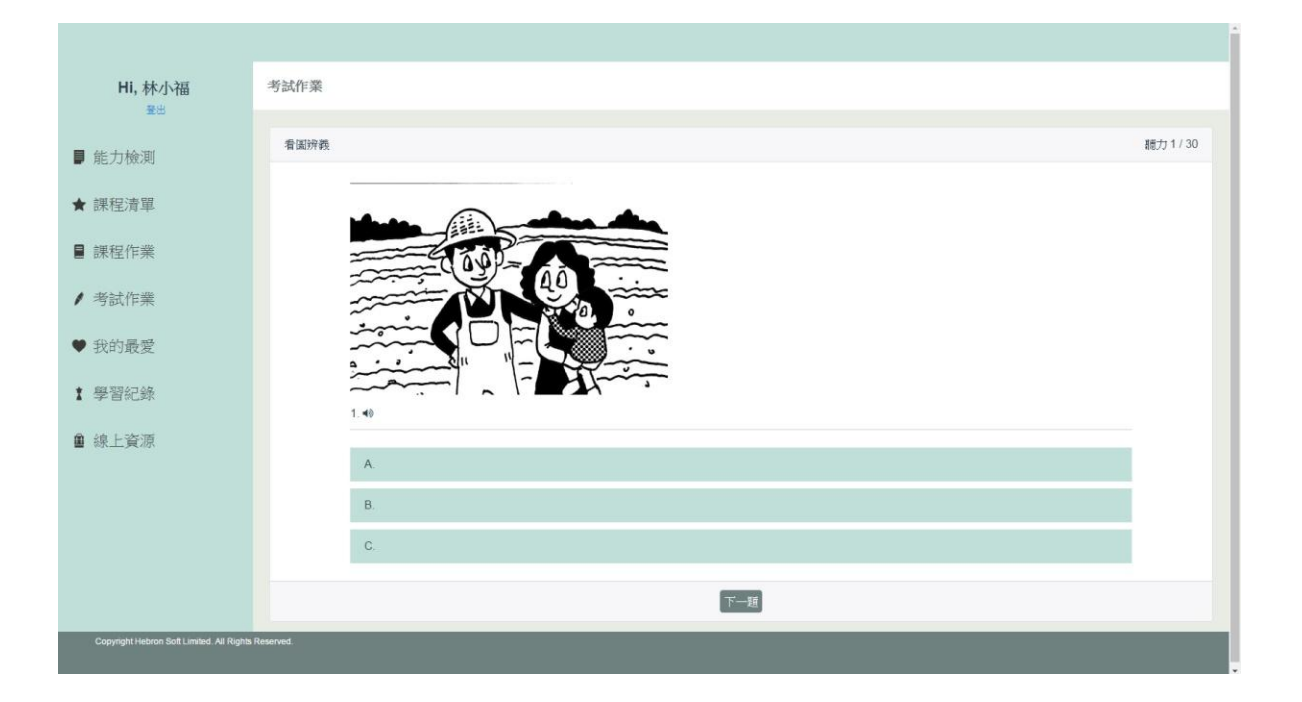

(1-4) 學習記錄

在學習記錄中,使用者將可以看到自己的上線時間分佈、完成課程數、考試成績 紀錄、瀏覽課程種類的比例等學習資訊。使用者可以輕易掌握自身學習狀態。在此頁 中,也可以看到系統經由不同的學習記錄項目,所提供的推薦課程連結。

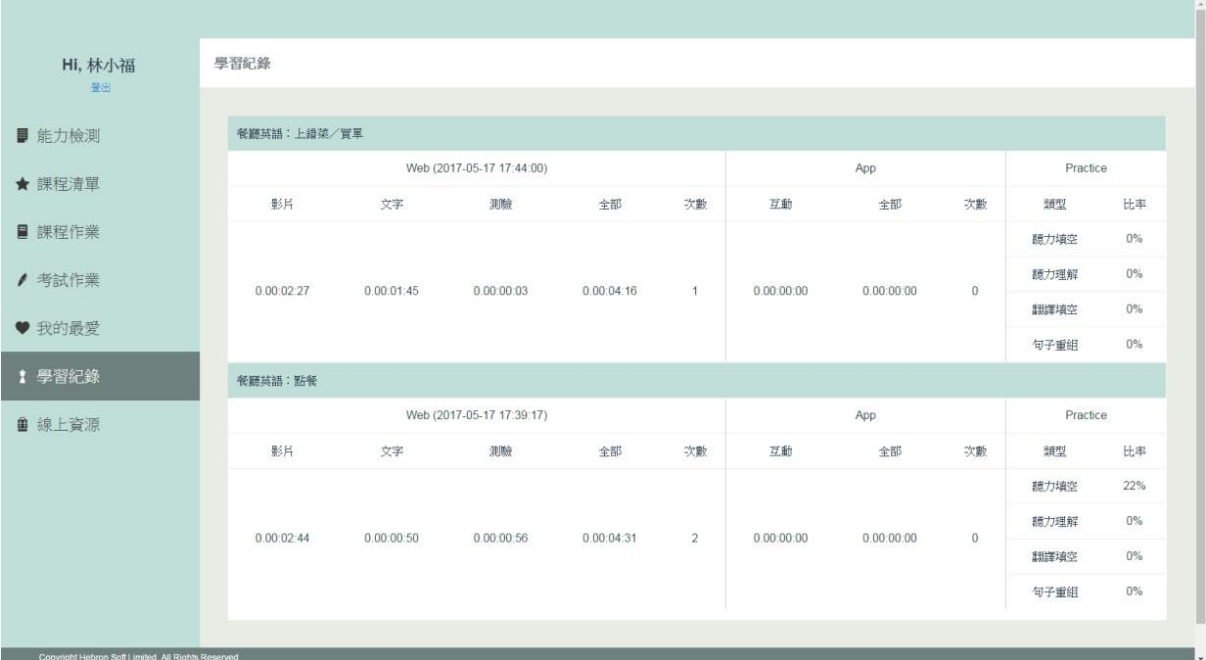

### 2. 我是老師

若是使用者具有老師的身份,在會員登入後的視窗,除了原本的使用者項目外, 還會有一個「老師專區」, 點擊進入後,將可以切換到「我是老師」的使用介面。

(2-1) 課程作業

在課程作業裡,老師會看到自己指派出去的課程清單,以列表形式陳列。老師可 以獨對每一課程清單進行編輯、複製、指派以及刪除。

- (2-1-1)「新增」:點擊後可以新增一份課程清單,進入後可以看到課程影片縮圖列表, 點選單課後,便會在左方暫存區中, 編輯完成後點下儲存,完成清單建立。
- (2-1-2) 「複製」:把該清單複製一份,可以另作指派或是編輯內容,以保留原本的清 單。
- (2-1-3) 「指派」:當完成建立清單後,指派給特定班級或學生。同一清單可以多次指 派。
- (2-1-5) 「刪除」:刪除該清單,刪除前系統會詢問是否確定刪除。
- (2-1-6) 「編輯」:針對該清單進行課程內容編輯。

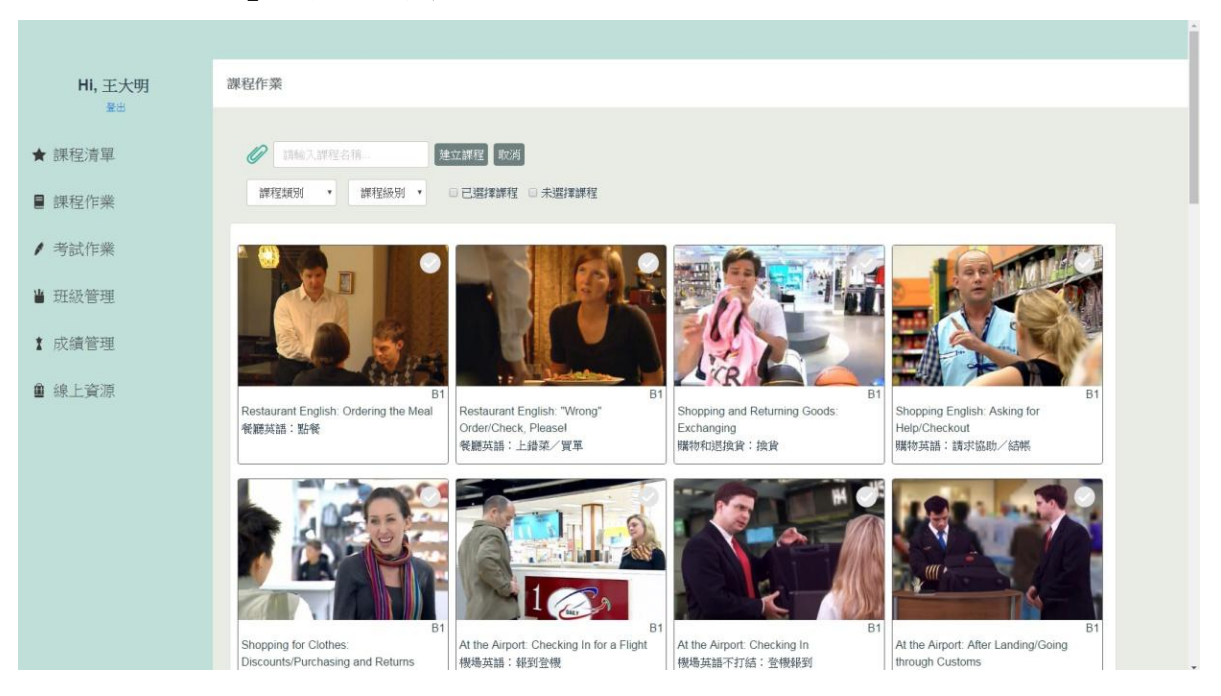

#### (2-2) 考試中心

由老師指派出去的考試會以清單列表呈現在這頁、包含考試名稱,以及時間。點 擊「新增」可以建立新的考試。

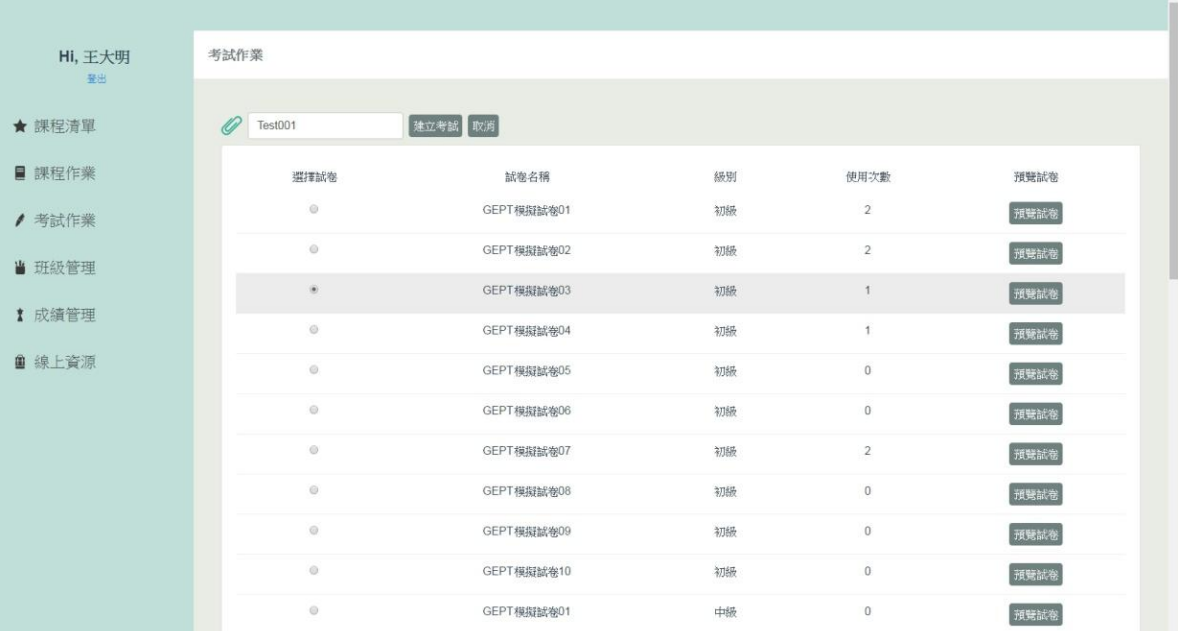

#### 點選預覽考卷即可下載 PDF 檔

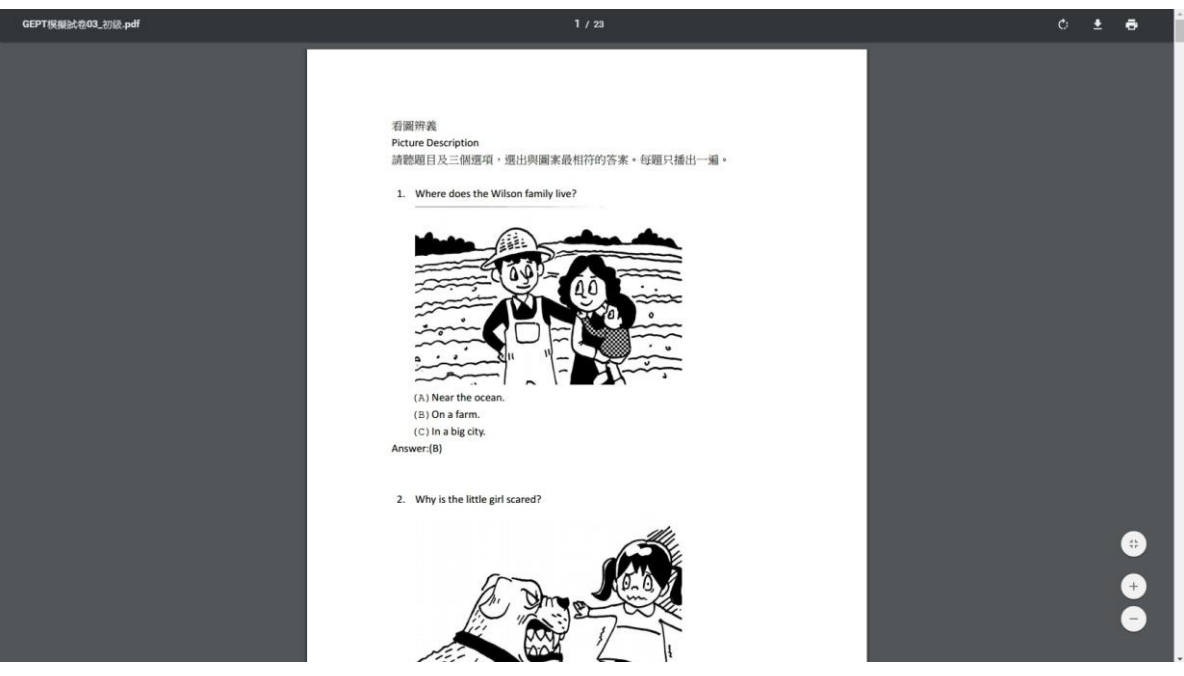

- (2-3) 班級管理
	- (2-3-1)「班級列表」:進入班級管理後,會先看到班級列表。在班級列表中, 可以查看各班級學生名單,以及班級成績。
	- (2-3-2)「新增班級」:在班級管理頁面中,可以新增班級。
	- (2-3-3)「學生列表」:在學生列表中,可以編輯個別學生的資料。也可以查閱 該名學生的成績紀錄。
	- (2-3-4)「新增學生」:在某班級的學生列表中,可以新增學生進該班級中。

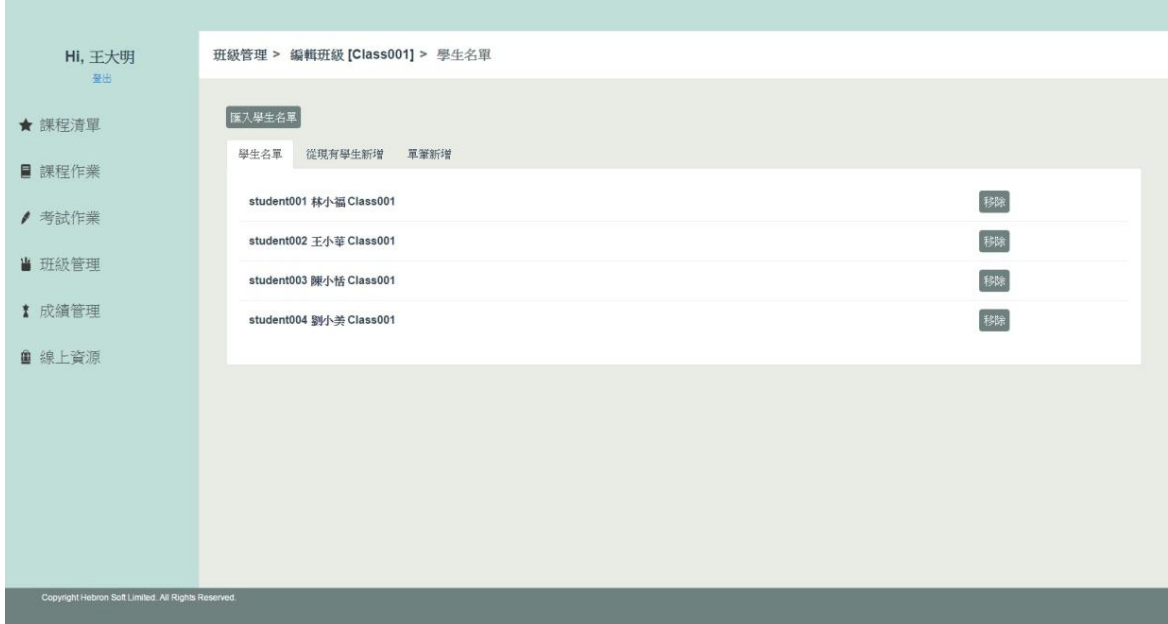

(2-4)成績管理:老師可在課程作業及考試作業裡分別看到學生學習紀錄及考試成績。 學習紀錄:

![](_page_11_Picture_23.jpeg)

## 考試成績:

![](_page_11_Picture_24.jpeg)

## 4. LiveABC 英語學習雲 管理系統

透過電腦網路,可以自動紀錄學習者的學習歷程與路徑,對教學者了解學習者的 學習情形提供完整正確的資料供參考與分析。為了老師能迅速了解班內同學的學習狀 況,另外設計了管理系統的軟體,能清楚了解學生是否有學習,以及學習的狀況,有 效利用此軟體,提升英文能力。

| 功能  | 管理者身分           | 功能  | 教師身分       | 功能 | 學生身分       |
|-----|-----------------|-----|------------|----|------------|
| 課程使 | 管理者可依照不同單元      | 成績管 | 教師可由此查閱學生  | 學習 | 可依照課程類別、學  |
| 用統計 | 或主題來查看各課程的      | 理   | 的學習成績,並清楚  | 記錄 | 習次數與學習時間查  |
|     | 使用率,進一步了解學生     |     | 瞭解學生練習的狀   |    | 詢,亦可選擇由高到  |
|     | 的學習狀況。          |     | 況。         |    | 低或由低到高排序方  |
|     | (1)課程主題排行       |     | (1)個人成績查詢  |    | 式,輸入查詢條件   |
|     | (2)課程單元排行       |     | (2)班級成績記錄  |    | 後,點選開始尋找即  |
|     |                 |     |            |    | 可。         |
| 班務管 | 包含教師資料管理、班級 班務管 |     | 包含課程班級與學生  |    |            |
| 理   | 資料管理、學生資料管      | 理   | 資料管理,教師可針  |    |            |
|     | 理,管理者可針對教師、     |     | 對課程班級或學生資  |    |            |
|     | 班級或學生資料做個別      |     | 料做個別編修。    |    |            |
|     | 編修。             |     | (1)班級資料管理  |    |            |
|     | (1) 教師資料管理      |     | (2)學生資料管理  |    |            |
|     | (2) 課程班級管理      |     |            |    |            |
|     | (3) 學生資料管理      |     |            |    |            |
|     | (4) 教師權限管理      |     |            |    |            |
| 批次匯 | 管理者可分別將教師資      | 批次匯 | 教師可將課程班級與  |    |            |
| 出匯入 | 料、課程班級資料、學生出匯入  |     | 學生資料整批匯入及  |    |            |
|     | 資料與所有資料整批匯      |     | 匯出。        |    |            |
|     | 入或匯出。           |     |            |    |            |
| 個人資 | 此區可讓管理者修改自      | 個人資 | 此區可讓教師修改自  | 個人 | 此區可讓學生修改自  |
| 料管理 | 己的個人資料。         | 料管理 | 己的個人資料。    | 資料 | 己的個人資料。    |
|     | (1) 個人資料檢視      |     | (1)個人資料檢視  | 管理 | (1)個人資料檢視  |
|     | $(2)$ 修改姓名      |     | $(2)$ 修改姓名 |    | $(2)$ 修改姓名 |
|     | (3)修改電子信箱       |     | (3) 修改電子信箱 |    | (3) 修改電子信箱 |
|     | (4)修改密碼         |     | (4)修改密碼    |    | (4)修改密碼    |

◆ LiveABC 英語學習雲